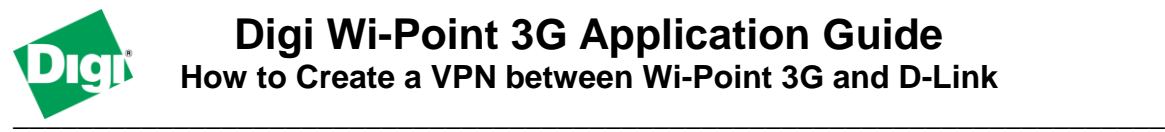

### **Scenario**

Digi Wi-Point 3G is used for remote site connectivity. The primary site is using a D-Link VPN appliance. The two networks need to be connected, and the data needs to be encrypted between them.

# **Theory of Operation**

A remote location needs to be able to build a secure tunnel between the main site and a remote branch. One location is using a Digi Wi-Point 3G gateway to provide primary internet connectivity. The other location is using a D-Link router for primary site connectivity. AVPN tunnel will be created to the Digi Wi-Point 3G gateway, creating a secure connection for data to pass through.

# **Sample Diagram**

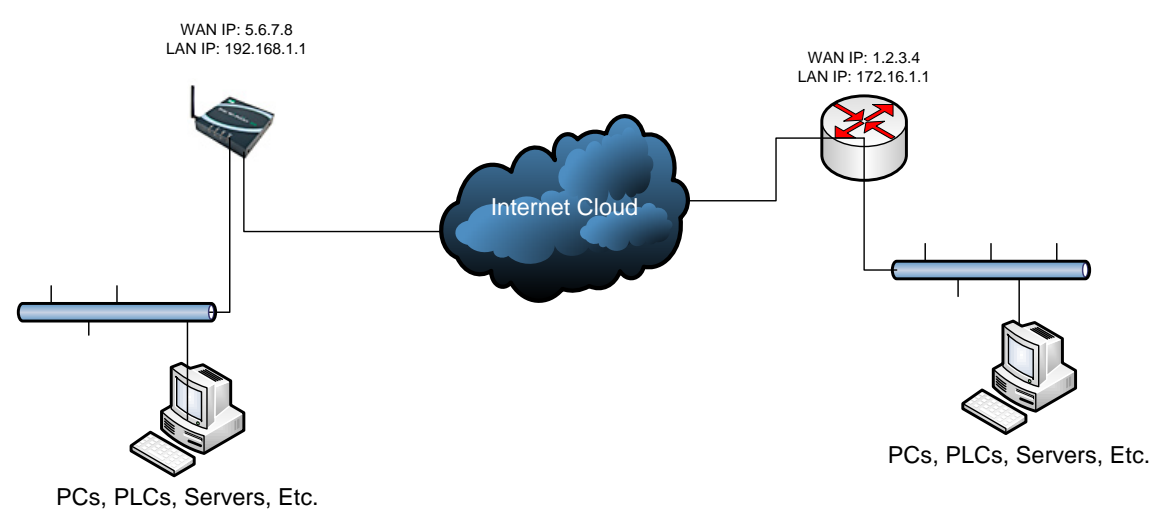

# **Carrier Plan and PC / VPN Appliance Requirements**

**Digi Wi-Point 3G Requirements:** Firmware version must be 1.1.34-8 or later. To download the latest firmware, go to [http://www.digi.com/support.](http://www.digi.com/support)

**GSM GPRS/EDGE APN Type needed**: VPN and GRE end-points usually require static (persistent) IP addresses and must support mobile terminated data connections. If mobile termination is not an option with your current APN, you will need to acquire a new one that does support mobile termination.

**CDMA networks** may also require special plans to provide static IP addresses and support mobile terminated data connections.

Check with your wireless provider on the available plan types.

### **Digi Wi-Point 3G Configuration**

- 1. Read and follow the quick-start guide for the Digi Wi-Point 3G.
- 2. Assign a static IP address to the Ethernet port (the default address is 192.168.1.1).
- 3. Configure the Digi Wi-Point 3G settings
	- a. Navigate to Configuration  $>$  Network  $>$  VPN Settings
	- b. Click **VPN Tunnel Settings**
	- c. Click **Add**
	- d. Fill in the appropriate settings below

Following Policy apply to the Tunnel Network Traffic: Enable IP Encapsulating Security Payload (ESP)

Enable IP Authentication Header (AH) Use the following IPSEC security settings: **Encryption** Authentication

 $MDS \sim$ 

 $3-DES$   $\vee$ 

Identity

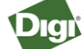

Home

PIN Utility<br>Reboot

Logout

**Wi-Point 3G Configuration and Management** 

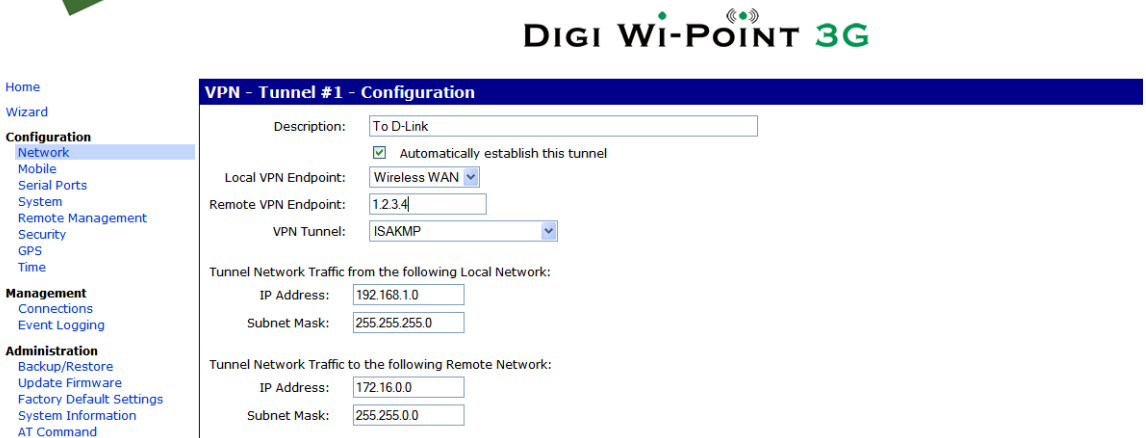

**SA Lifeti** 

28800 secs (1200-28800)

### **Digi Connect Family Application Guide – Wi-Point 3G to D-Link**

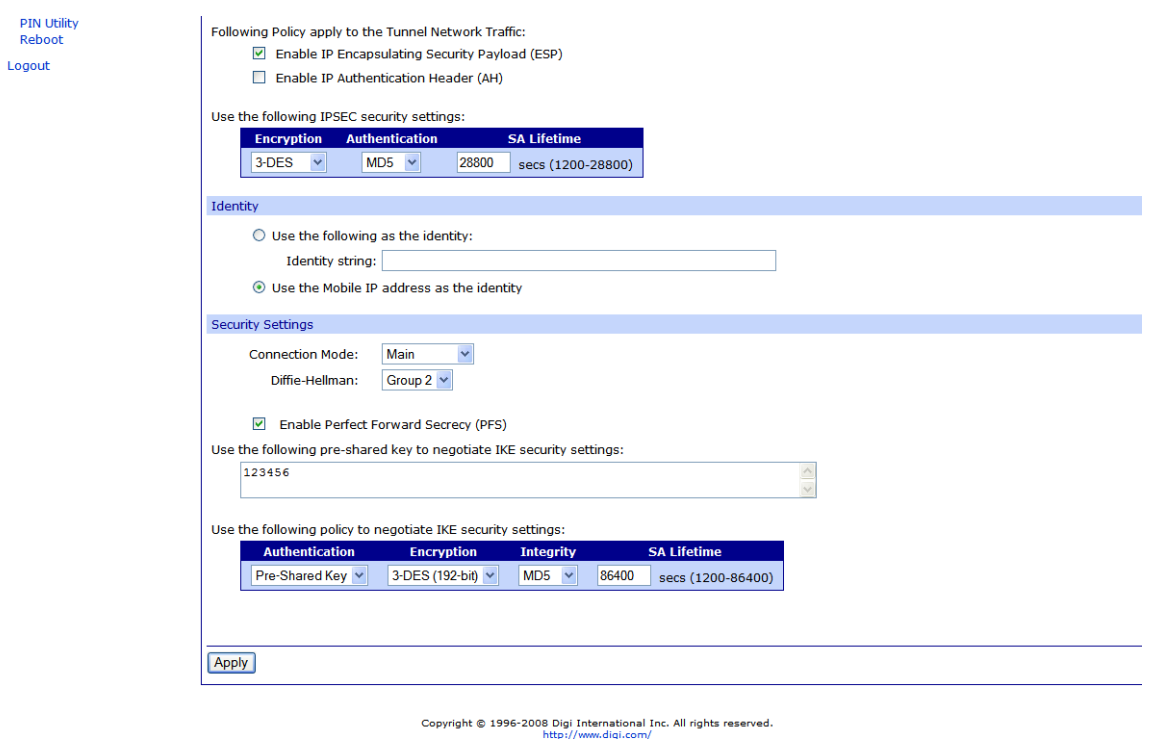

- e. Click **Apply** to save the changes
- f. A reboot is required for the settings to take effect. **Reboot** the unit.

#### **D-Link VPN Configuration**

- 1. Configure the D-Link VPN device
	- a. Log into the Web Interface of the D-Link device.
	- b. Navigate to **Firewall > VPN**.
	- c. Click **Add New** under the section called **IPsec Tunnels**.
	- d. Fill in the appropriate information show in the following screenshots

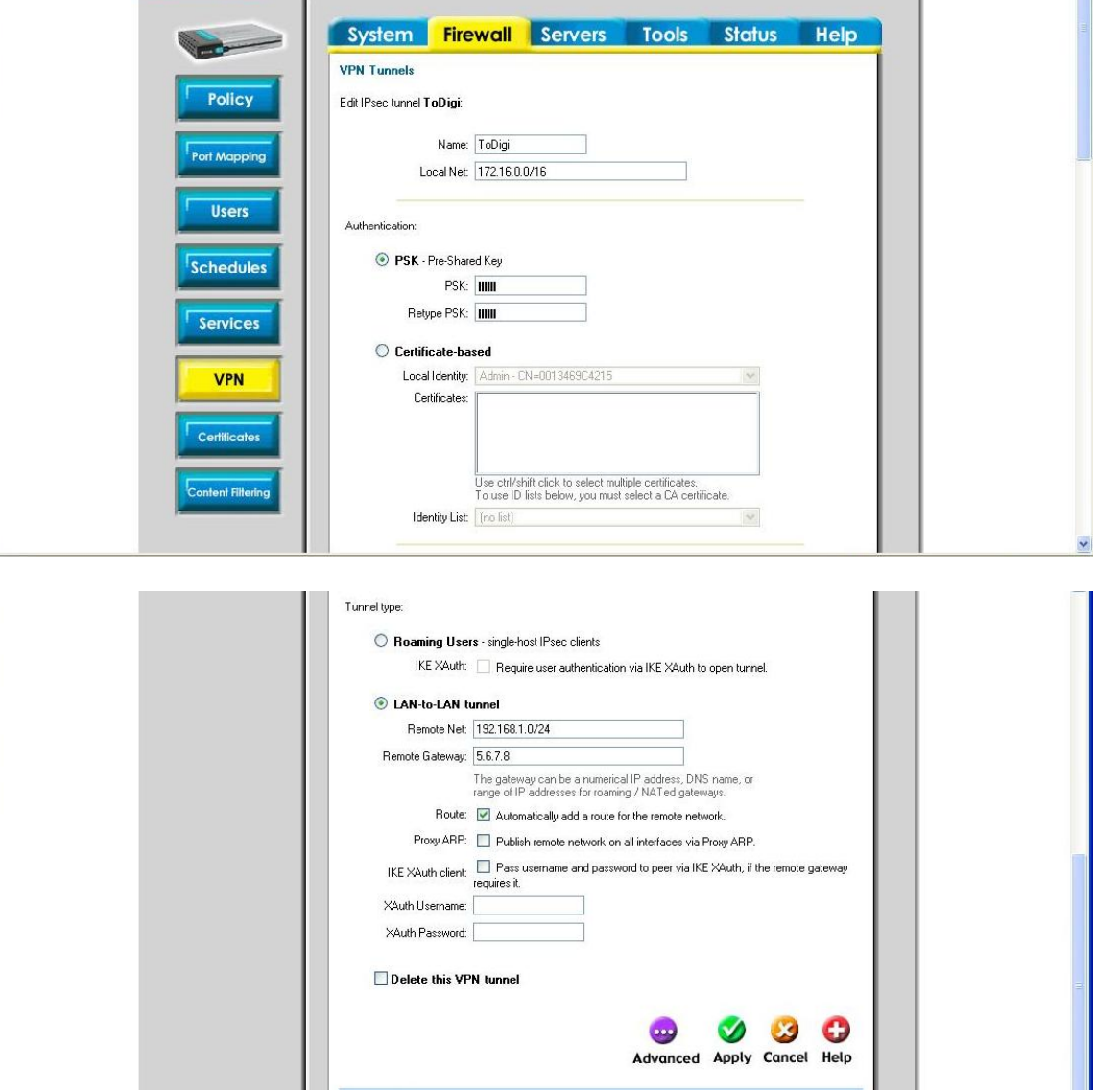

- e. Click **Apply** to save the changes.
- f. Click **Edit** on the newly created item on the VPN page under the **IPsec Tunnels** heading.
- g. Click **Advanced** to configure additional parameters, as shown in the following screenshots:

 $\mathbf{r}$ 

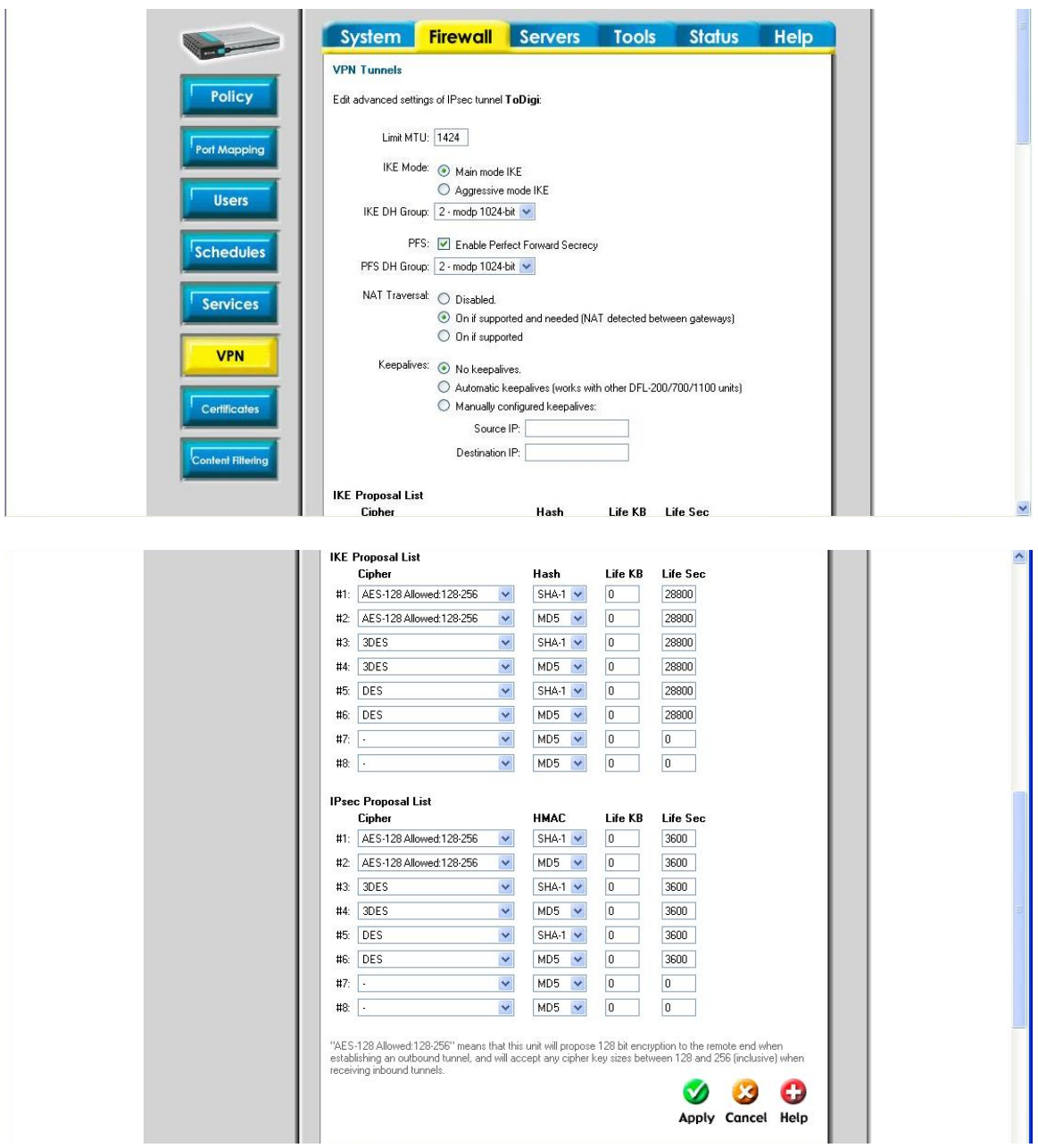

- h. Click **Apply** to save the changes.
- i. Click **Activate** on the left hand side to commit the changes that were done to the running configuration of the device.

## **ADDITIONAL NOTES**

- 1. This configuration will work with Dynamic IP addresses, using hostnames established with DynDNS.org. When using a Dynamic IP address, you will need to set the VPN tunnel to use **Aggressive Mode** to make the connection work.
- 2. This configuration will work with other VPN parameters than what is listed in the screenshots. i.e. – DES, 3DES, AES 192-bit, AES 256-bit, etc.

### **Where to Get More Information**

Refer to the Digi Connect router user documentation and Digi technical support website at [www.digi.com/support](http://www.digi.com/support) for more information. Technical assistance is available at [http://www.digi.com/support/eservice/eservicelogin.jsp.](http://www.digi.com/support/eservice/eservicelogin.jsp)

For sales and product information, please contact Digi International at 952-912-3444 or refer to the Digi Connect wireless pages at [www.digi.com.](http://www.digi.com/)